# FORM TEMPLATES

Presented by Mike Wolfe of nolongerset.com

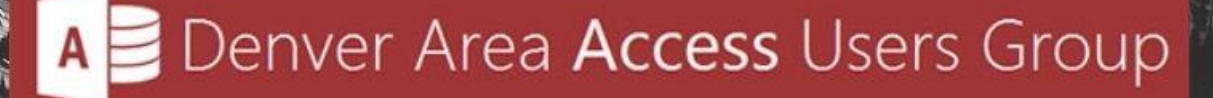

Presented by Mike Wolfe | nolongerset.com | @nolongerset

### Who am I?

- MS Access / SQL Server developer since 2007 (16 years)
- Owner of Grandjean & Braverman, Inc. since 2016 (7 years)
- International speaker (Vienna, Madrid, UK, USA)
- Write **daily** articles on Access and VBA at **nolongerset.com**
- **Microsoft Access MVP** since November 2021

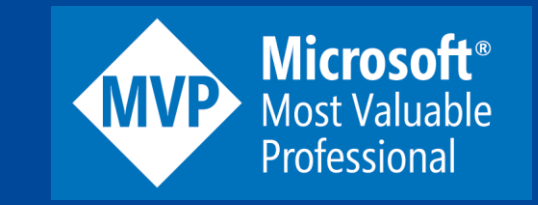

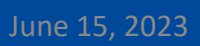

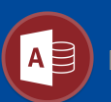

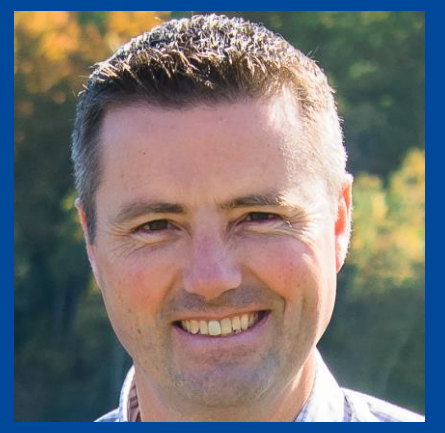

# What to Expect Today

- Introduction: Importance of a consistent UI design
- •Approach 1: Built-in "Form template" setting
- •Approach 2: Making copies of existing forms
- •Approach 3: Creating form "skeletons" via VBA
- •Approach 4: Generating entire forms via VBA
- Pros and cons of each approach
- BONUS: Access Themes
- Screenshots and Code Samples

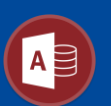

# Consistent UI Design

- The Mark of a Professional Application
- A Good UI is Like a Good Naming Convention
- Consistency is More Important than Individual Choices
	- Record Navigation: Built-in or Custom?
	- Application Navigation: Switchboard or Ribbon?
	- Editable Control Style: Sunken or Flat?
	- Font Choices: Sans Serif or Monospace?

• Consistency is Hard to Maintain without a Plan

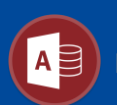

# #1: Built-in Form Template Setting

- By default, Access will look for a form named "**Normal**".
- However, you can customize the form template to something else:
	- File > Options > Object Designers > Form template
- This is a **Machine-Wide** option, not just the current database

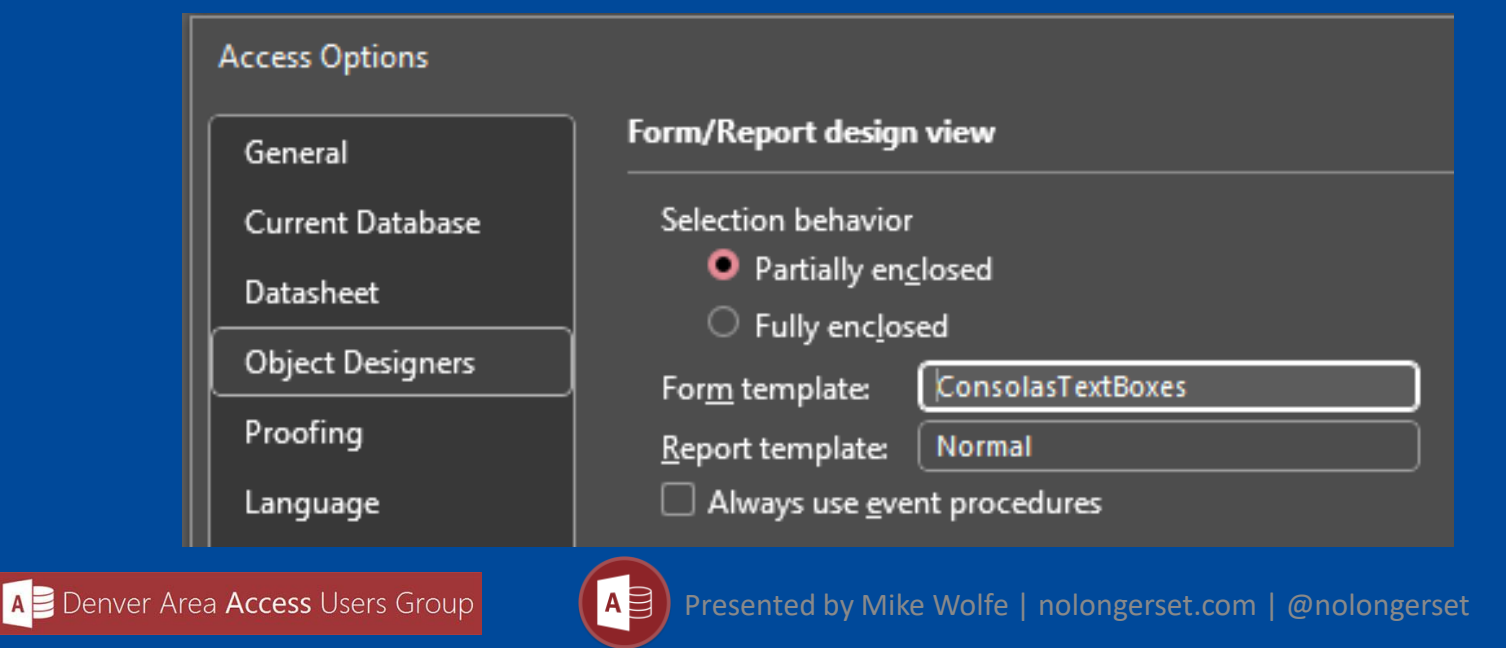

# Built-in Form Template Setting

#### PRO

- Simple and easy to implement.
- Allows customization of the default form template.
- Consistent font choice can enhance user input readability.

### **CON**

- Limited to a one form template.
- Machine-wide setting, lacking application-specific customization.
- Potential bugs with forms created from custom templates.

### Rating: ★☆☆☆☆

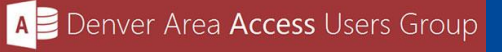

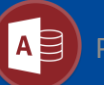

# #2: Copying Existing Forms

- Create one or more forms to use as starting points for other forms.
- To create a new form, select an existing form,  $[Ctrl] + [C]$  to copy,  $[Ctrl] + [V]$  to paste.
- Give the new form its own name.

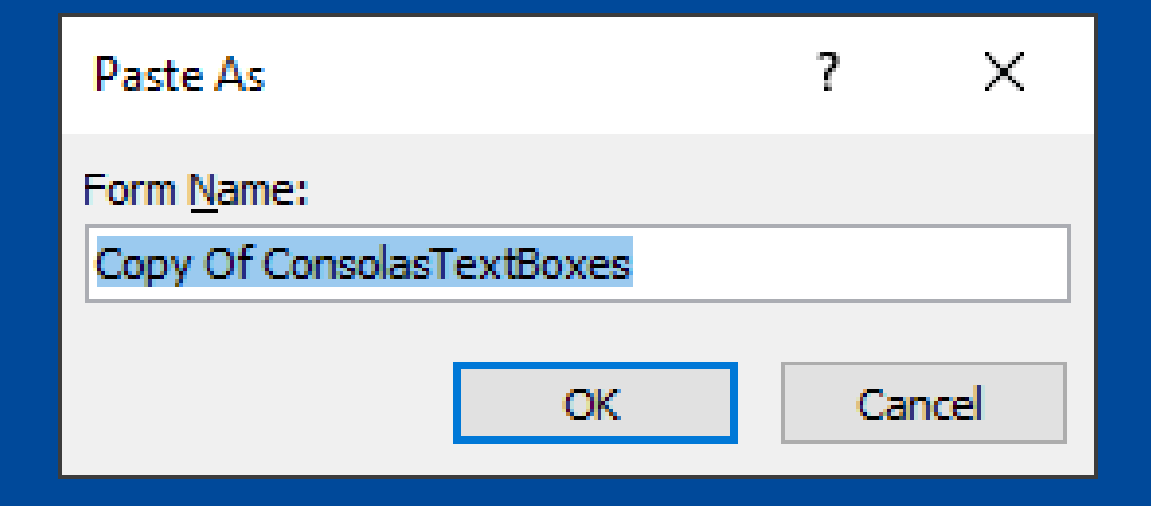

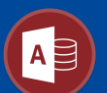

# Copying Existing Forms

#### PRO

- Ability to have multiple form templates.
- Customization of templates on an application-specific basis.
- No known bugs or unexpected behavior.

#### **CON**

- Difficult to isolate customized settings from defaults.
- Harder to maintain UI consistency within an app.
- Harder to maintain UI consistency across apps.

### Rating: ★★★★☆

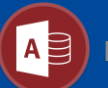

# #3: Form Skeletons with VBA

- Create a function to generate a form from scratch.
- Set common settings and customize others based on the form type.
- Includes support for many types of forms:
	- Continuous vs. Single
	- Bound vs. Unbound
	- Report Preview Forms
	- Generic "Get" Forms (think: InputBox replacements)

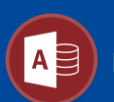

# Form Skeletons with VBA

### PRO

- Multiple form templates.
- Easily maintained consistency across templates and applications.
- Clear visibility of explicitly set properties.
- Version control friendly.

### **CON**

- Requires a bigger upfront investment of time to set up the function.
- Not always intuitive to determine the appropriate VBA properties and methods.

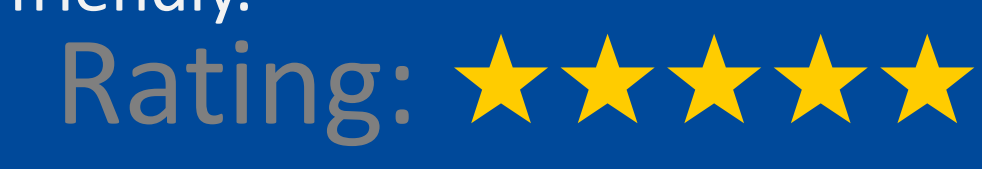

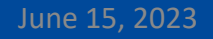

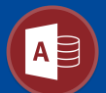

Editor's

Choice

Award

# #4: Generating Forms with VBA

- Create class modules that can build entire forms from scratch.
- Use method chaining to boost signal-to-noise ratio (Fluent API).
- Works well if you need to generate *a lot* of simple forms.
- Controls are placed using relative positioning to simplify layout.

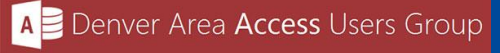

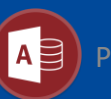

# Generating Forms with VBA

### PRO

- Ultimate consistency.
- Efficient form creation.
- Easily insert controls into existing form layouts.
- Encapsulated complexity.
- Enhanced functionality.
- Reusability.

### **CON**

- *Significant* upfront investment.
- Risk of front-end corruption.
- Complex form designs are more difficult to create in code than doing it by hand.

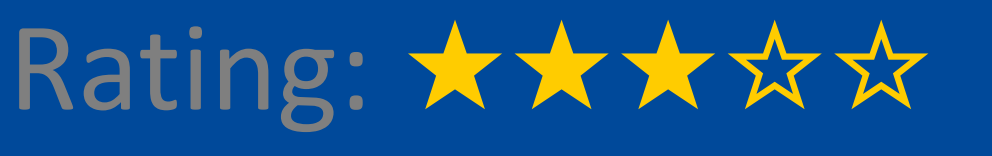

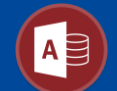

# #5: BONUS: Access Themes

- Themes help maintain consistency in the following areas:
	- Colors
	- Fonts
	- Icons
	- Images
	- Button styles
- Not my specialty, Peter Cole is the expert
- Website: [https://thememydatabase.co.uk](https://thememydatabase.co.uk/)
- Video: **[Themes in Access -](https://www.youtube.com/watch?v=Wlpuk3A6Rxo) Access Lunchtime**

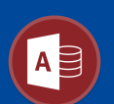

### DesignNewForm() Function Parameters

- **{NONE}**: The default is to create a bound form in Single Form view.
- **IsContinuous**: Determines if the form should be displayed in continuous view.
- **IsUnbound**: Specifies whether the form is unbound (not bound to a data source).
- **IsPreview**: Indicates if the form is a preview form.
- **IsGetForm**: Determines if the form is a "get" form for retrieving information.
- **IsLookup**: Specifies if the form is a lookup form.
- **IsUnboundAddForm**: Indicates if the form is an unbound add form.

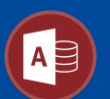

#### A Single View Bound Form

- Header and footer have our standard blue background
- Labels align to the right
- Includes:
	- Record selector
	- Navigation buttons
	- Min/max/close buttons

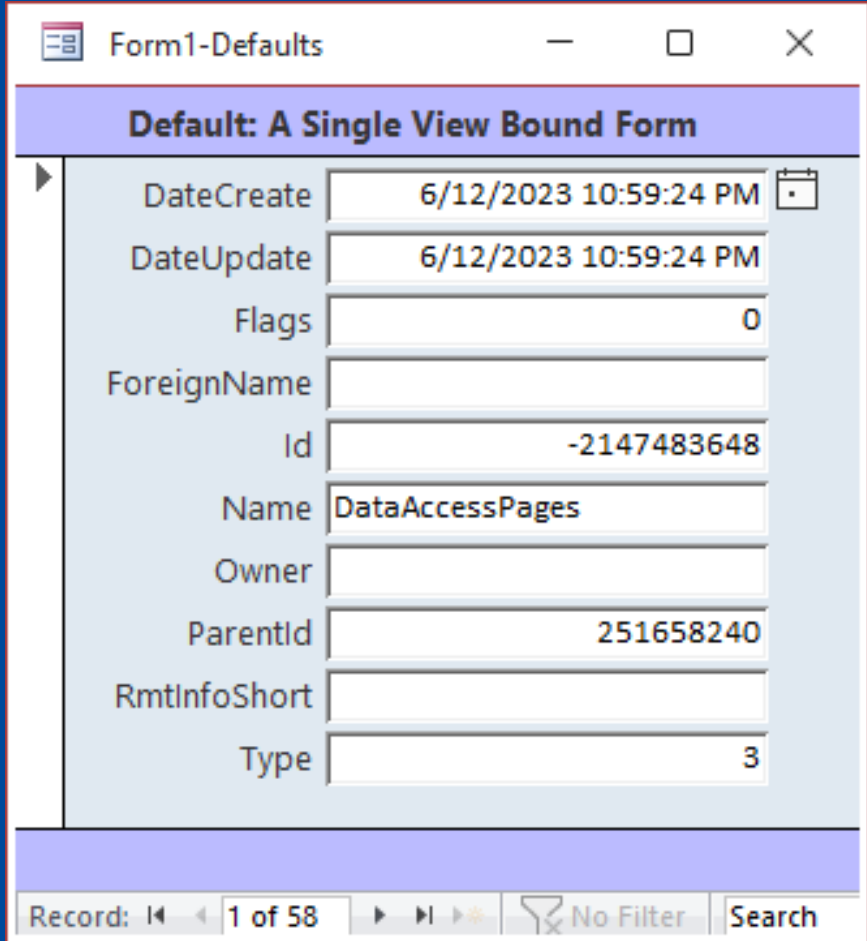

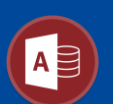

#### A Continuous View Bound Form

- Header and footer have our standard blue background
- Labels align to the left
- Includes:
	- Record selector
	- Navigation buttons
	- Min/max/close buttons

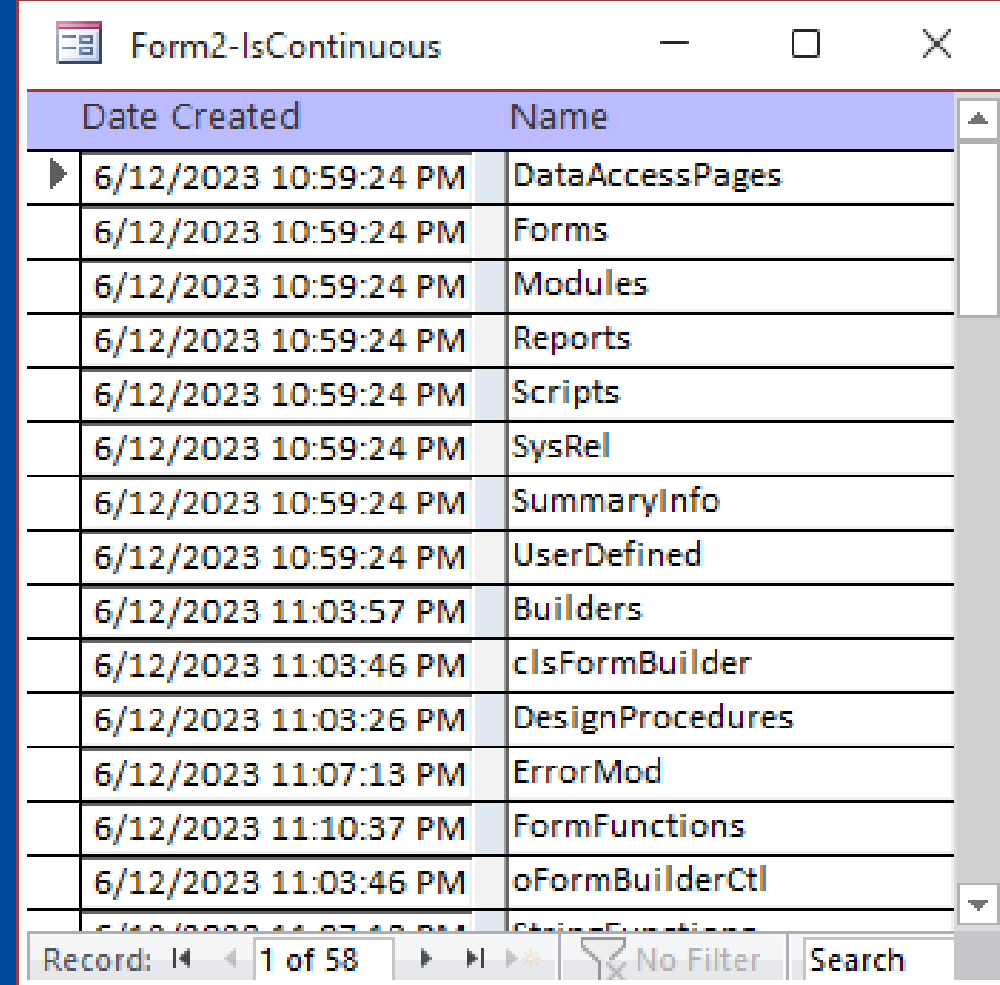

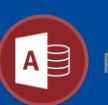

#### An Unbound Form

- Header and footer have our standard blue background
- Includes:
	- Min/max/close buttons
- Excludes:
	- Record selector
	- Navigation buttons

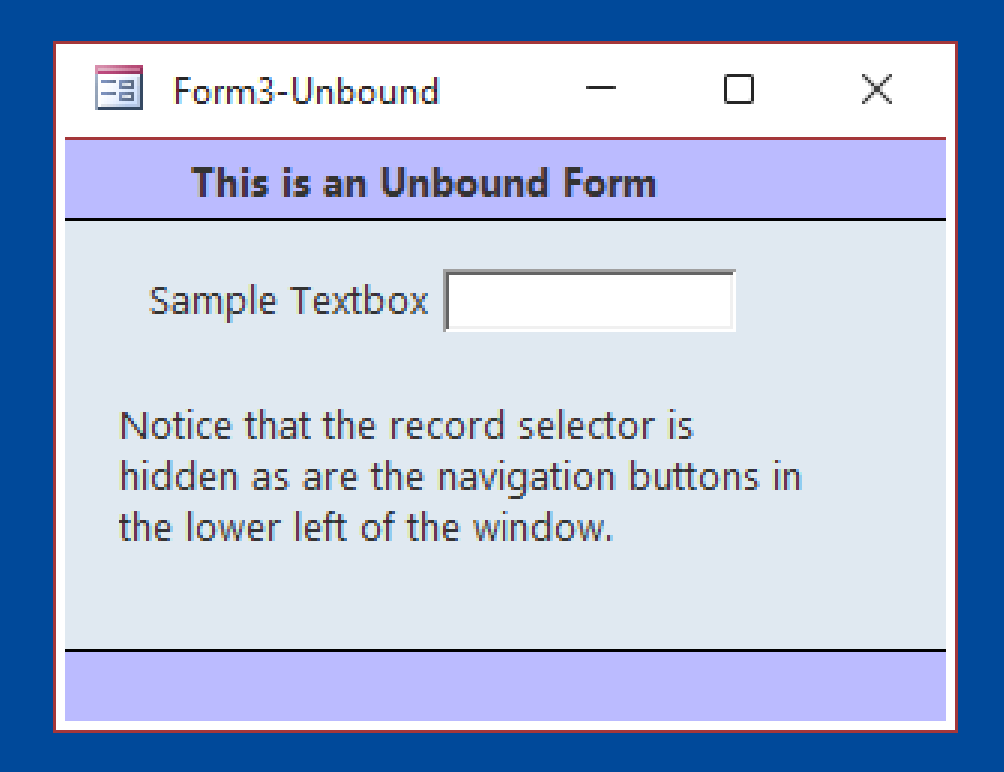

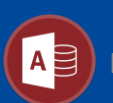

#### Report Preview Form

- No header and footer
- Standard blue in detail section
- Includes:
	- [Preview Report] button
	- [Export to Excel] button
- Excludes:
	- Record selector
	- Navigation buttons
	- Min/Max/X buttons

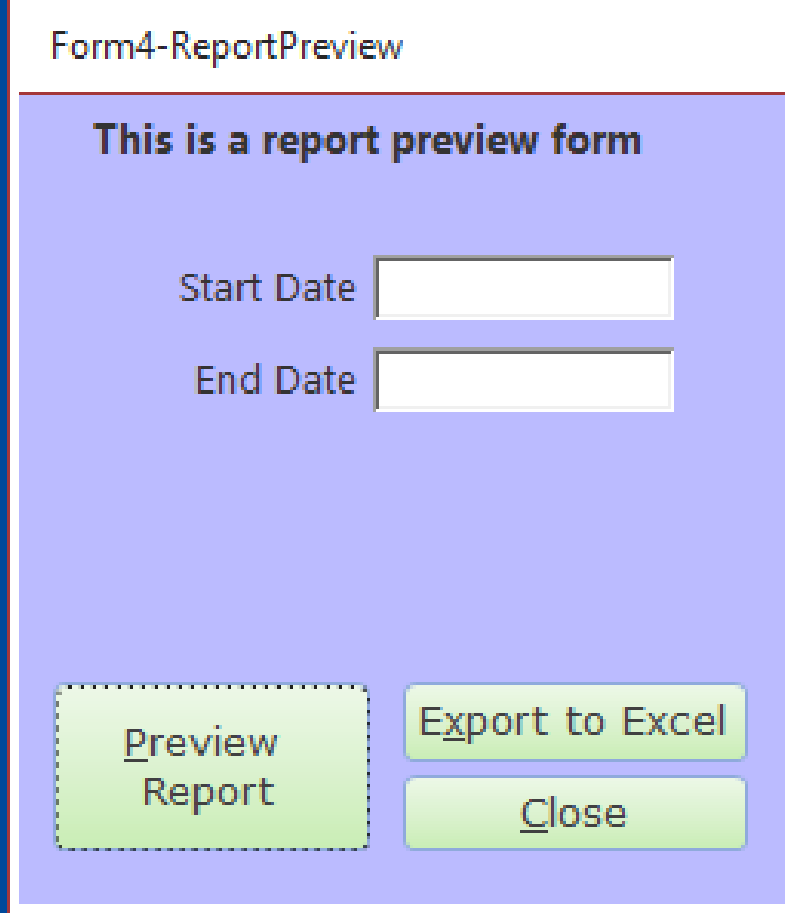

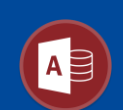

#### Generic "Get" Form

- No header and footer
- Standard blue in detail section
- Includes:
	- "Message" text box
	- [OK]/[Cancel] buttons
- Excludes:
	- Record selector
	- Navigation buttons
	- Min/Max/X buttons

#### Form5-GetForm This is a 'Get' form that is used as a generic form to get certain data from a user. Think of it as a step up from an InputBox. Choose Unit: Million  $\mathcal{C}_{\text{tot}}$ **OK** Cancel

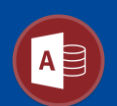

#### Lookup Form

- Standard blue in Header section
- Includes:
	- [HighlightRow](https://nolongerset.com/highlightrow/)() text box
	- Transparent command button
	- Record selector
	- Navigation buttons
	- Min/Max/X buttons
- Default text boxes are flat with a transparent background

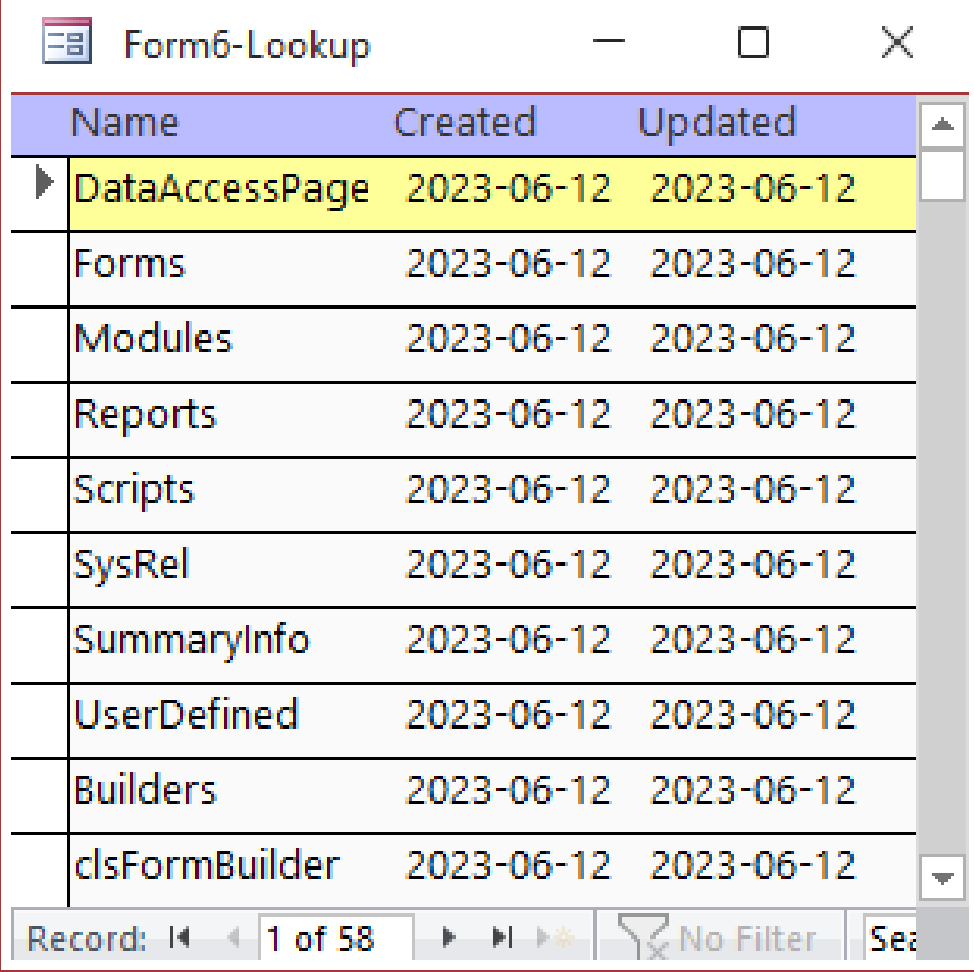

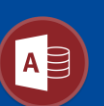

#### Unbound Add Form

- Standard blue in Header/Footer
- Excludes:
	- Record selector
	- Navigation buttons
- Text and combo boxes use a fixed width font

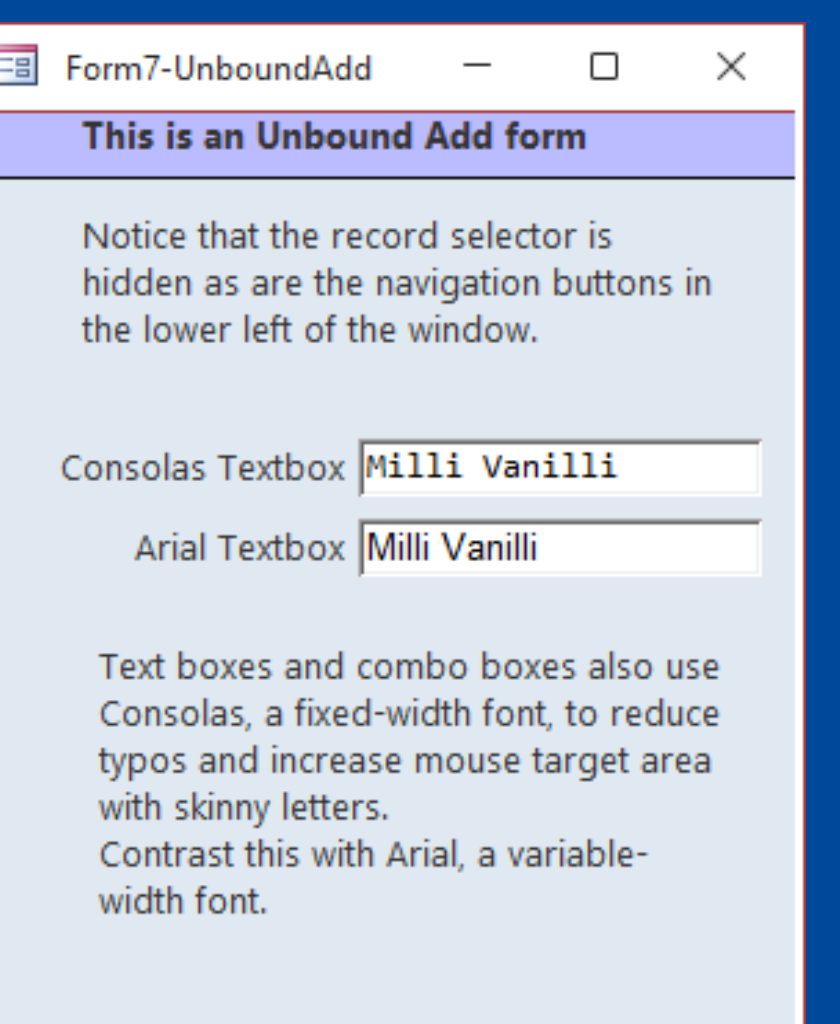

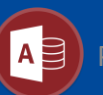

# What is a Fluent API?

- API: Application Programming Interface
- Fluent API refers to how calling code interacts with our class modules
	- **Method chaining** combines multiple function calls on one line of code
	- IntelliSense increases efficiency when **writing code**
	- Natural language increases efficiency when **reading code**

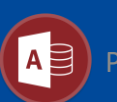

**Ctl.Size(14).Font("Arial").Bold.Italic.Disabled**

#### How do you build a Fluent API?

- 1. Requires a class module
- 2. Use Functions instead of Property Let
- 3. Return type is the current class
- 4. Return the current class instance:

Set {FunctionName} = Me

```
Public Function Bold() As oFormBuilderCtl
    this. Control. FontBold = True
    this.Control.SizeToFit
    Set Bold = Me
End Function
```

```
Public Function Italic() As oFormBuilderCtl
   this.Control.FontItalic = True
    this.Control.SizeToFit
    Set Italic = Me
End Function
```
Public Function Invisible() As oFormBuilderCtl this.Control.Visible = False Set Invisible = Me End Function

```
Public Function Disabled() As oFormBuilderCtl
    this.Control.Enabled = False
    Set \ Disable d = MeEnd Function
```

```
Public Function Enabled() As oFormBuilderCtl
   this Control. Enabled = True
    Set Enabled = Me
End Function
```
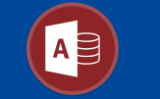

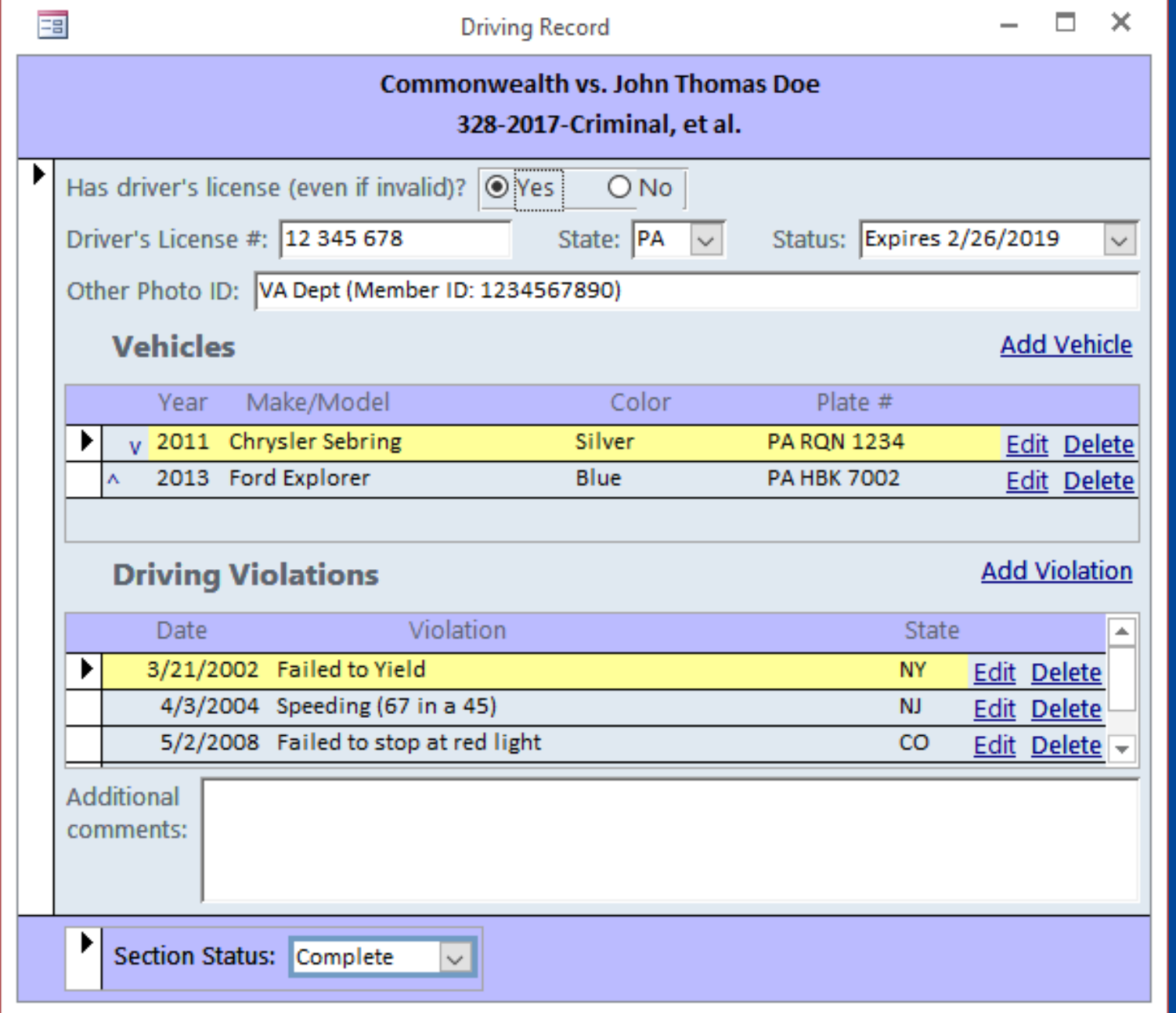

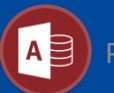

```
Public Sub BuildSF Driving()
    Dim fb As clsFormBuilder
    Set fb = NewFormBuilder("Driving Record")
    fb.Form.RecordSource = "PsiDriving"fb.AddLabel "Has driver's license (even if invalid)?"
    fb.AddRadio("HasLicense", "Yes", -1, "No", 0).NewLine
    fb.AddTextBox(1.25, "Driver's License #:", "LicenseNum").BumpRight
    fb.AddState("State:", "LicenseState").BumpRight
    fb.AddCombo(1.25, c.RowSrc.LicenseStatus, "Status:", "LicenseStatus", "0.1").NewLine.Ctl.FillRight
    fb.AddTextBox(2.5, "Other Photo ID:", "OtherPhotoID").NewLine.Ctl.FillRight
     'Add Vehicles subform
     InsertSub fb, 3, "Vehicles", "Vehicle", "AddVehicle Me.PsiDrivingID", _
         "01_Driving_sfVehicles", "PsiDrivingID", 0.5
     'Add Driving Violations subform
     InsertSub fb, 3, "Driving Violations", "Violation", "AddDrivingViolation Me.PsiDrivingID", _
         "01_Driving_sfViolations", "PsiDrivingID", 0.5
    fb.AddTextBox(4, "Additional" & vbNewLine & "comments:", "DrivingComments", 3).NewLine.Ctl.FillRight
    AddSaveCancelButtons fb
    SaveAndClose fb, "01 Driving"
End Sub
        June 15, 2023 Provide to Access Users Group Presented by Mike Wolfe | nolongerset.com | @nolongerset 25 Presented by Mike Wolfe | nolongerset 25 Presented by Mike Wolfe | nolongerset 25 Presented by Mike Wolfe | nolong
```
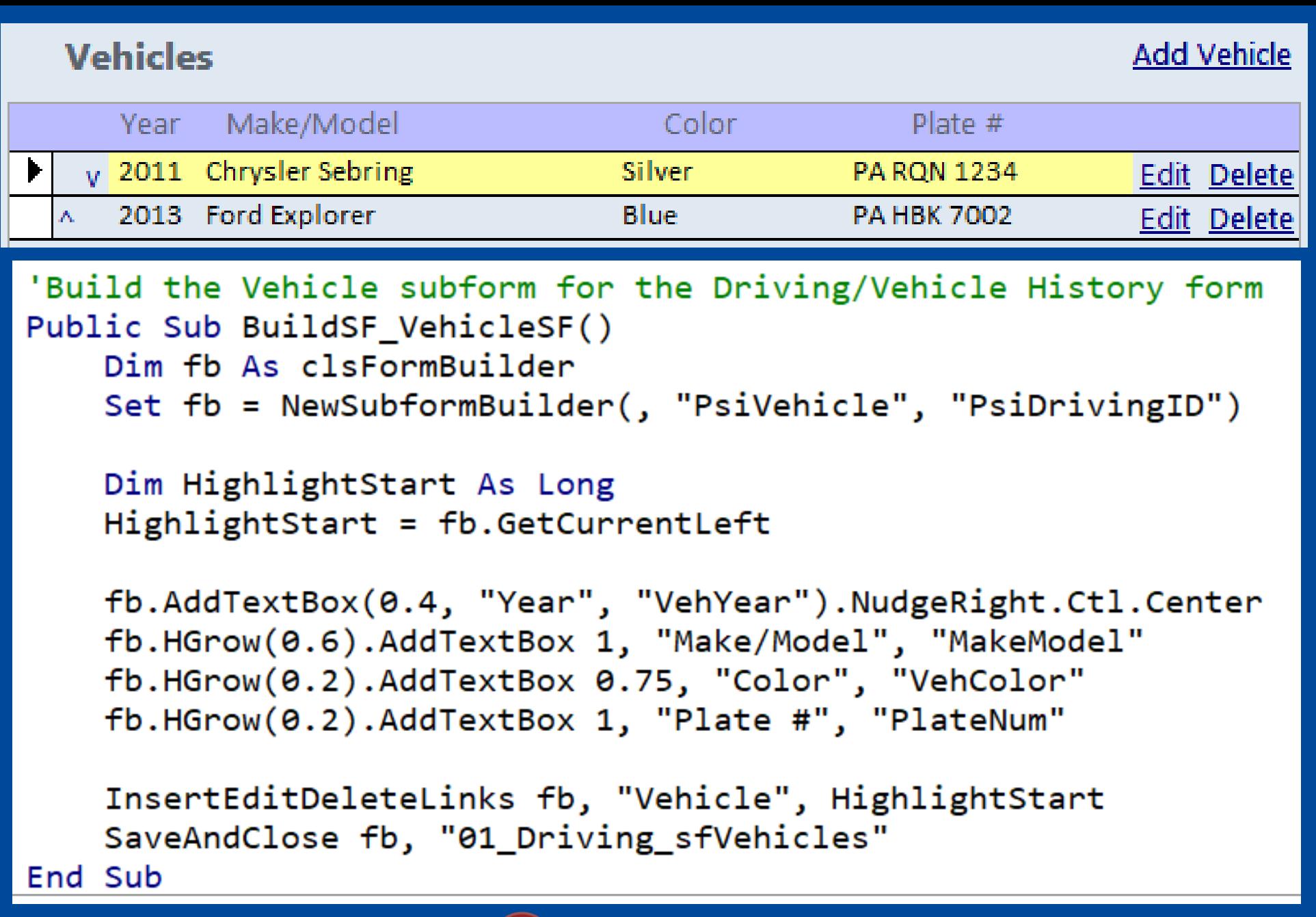

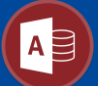

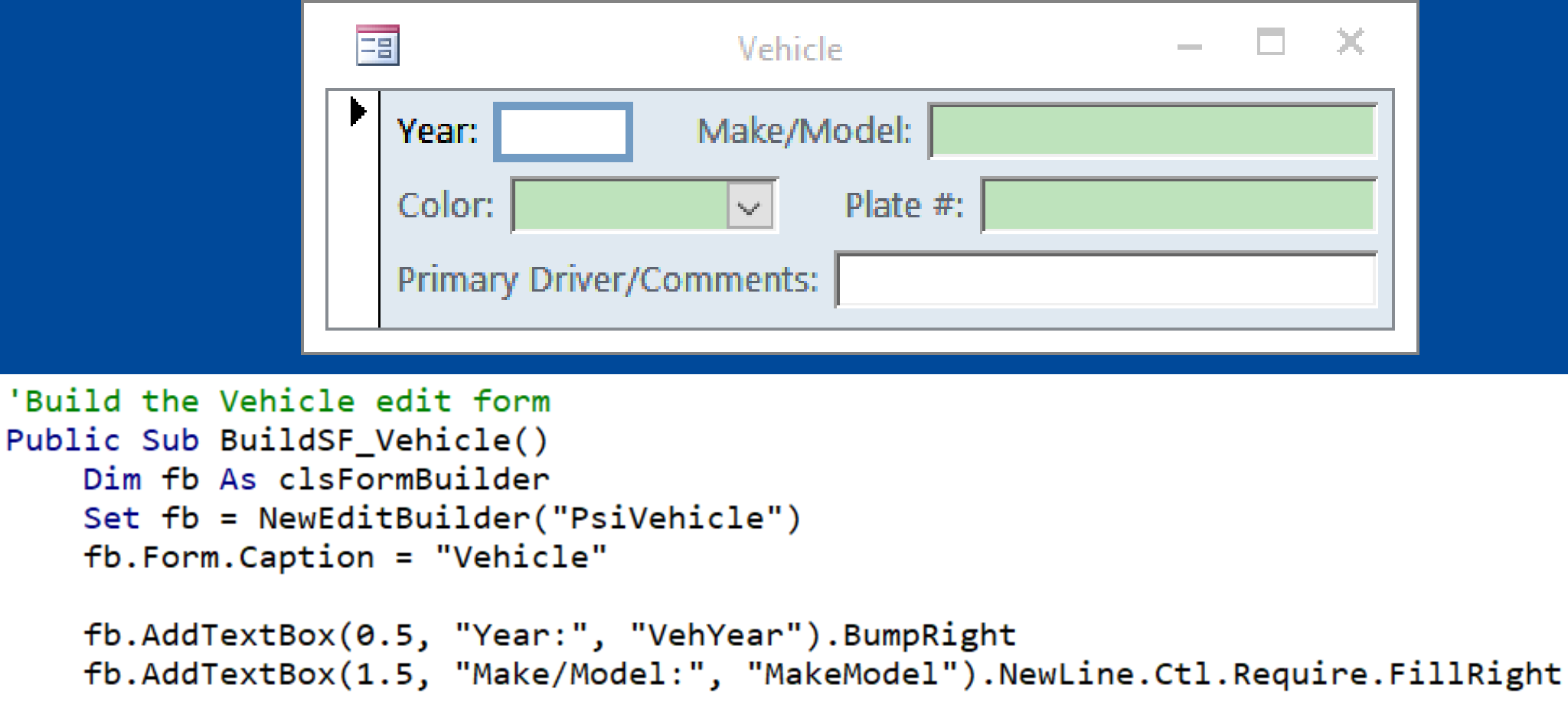

```
fb.AddCombo(1, c.RowSrc.VehColor, "Color:", "VehColor", "1.5").BumpRight.Ctl.Require
fb.AddTextBox(1, "Plate #:", "PlateNum").NewLine.Ctl.Require.FillRight
```
fb.AddTextBox(1.75, "Primary Driver/Comments:", "DriverName").NewLine.Ctl.FillRight

```
SaveAndClose fb, "01_Vehicle"
```
End Sub

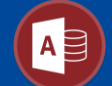

### Questions?

Links and Resources:

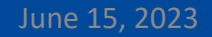

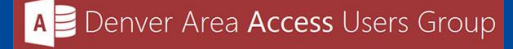

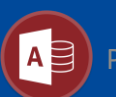